# **6 Entering Study Data**

This chapter describes how to create studies, enter study data, and display and print the data in various ways.

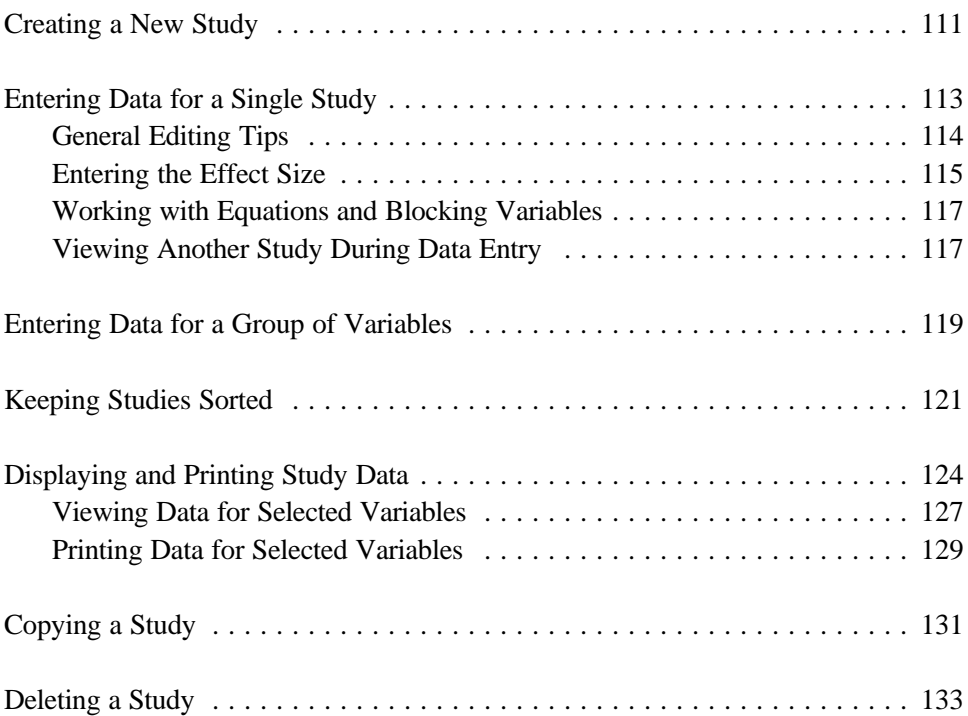

# **Creating a New Study**

You must create a study before you can enter data for it into *Meta-Stat*. Follow these steps:

- 1. If necessary, open the meta-file to which you want to add the study:
	- ! Use **File/New** to create a new meta-file, or
	- ! Use **File/Open** to open an existing meta-file

See Chapter 4 for more information about creating and opening meta-files.

2. Select **Studies/New**.

*Meta-Stat* displays this screen:

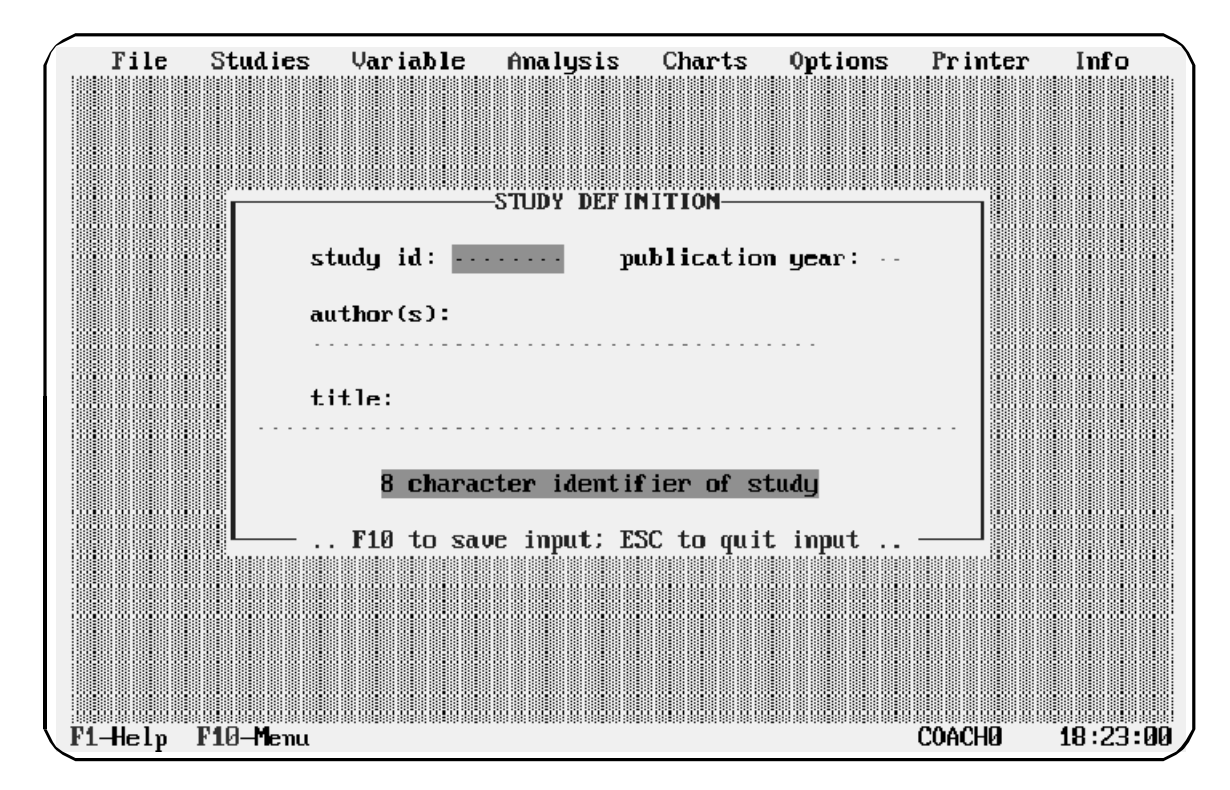

3. Fill out the following information for the study. Press **Tab** or **Enter** to move from one field to the next.

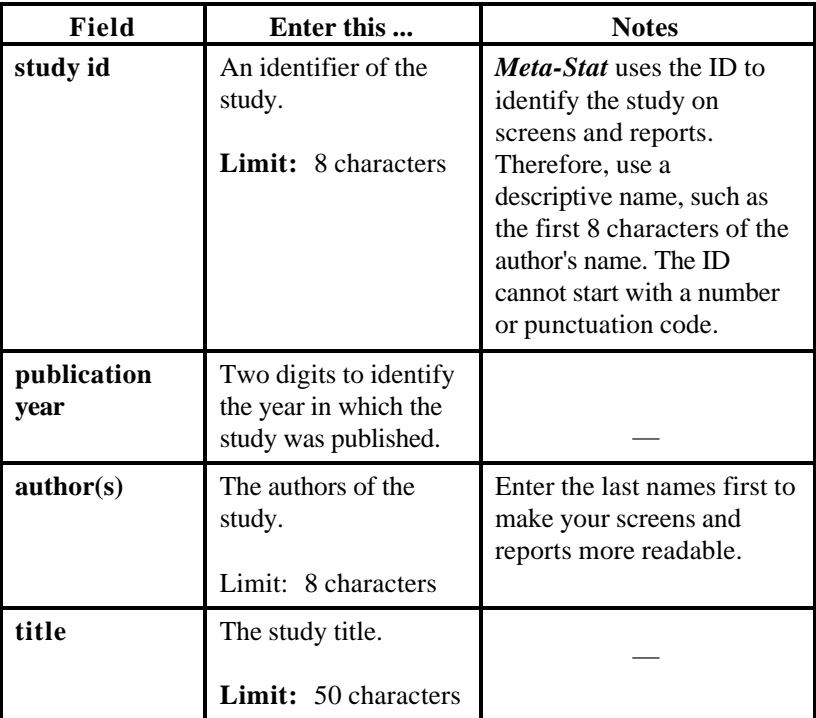

The following example shows a completed screen:

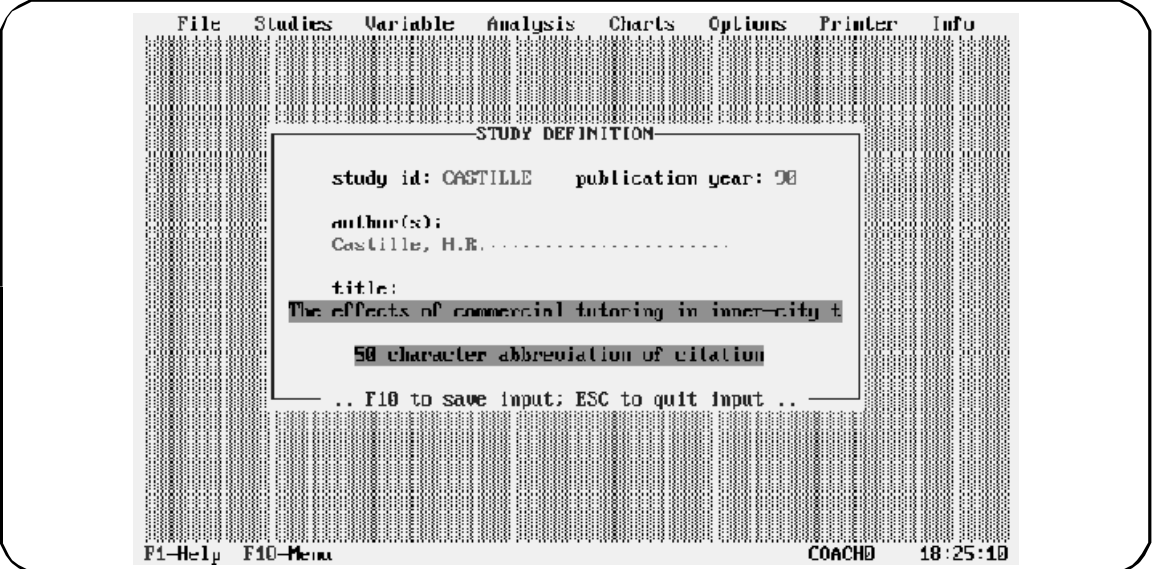

4. Press **F10** to save the new study.

# **Entering Data for a Single Study**

After you create a study, you can enter study data for each of the variables in your meta-analysis. This section shows you how to enter data for a single study. You can also enter data for multiple studies, as described in the section "Entering Data for a Group of Variables" later in this chapter.

To enter data, follow these steps:

#### 1. Select **Studies/Edit**.

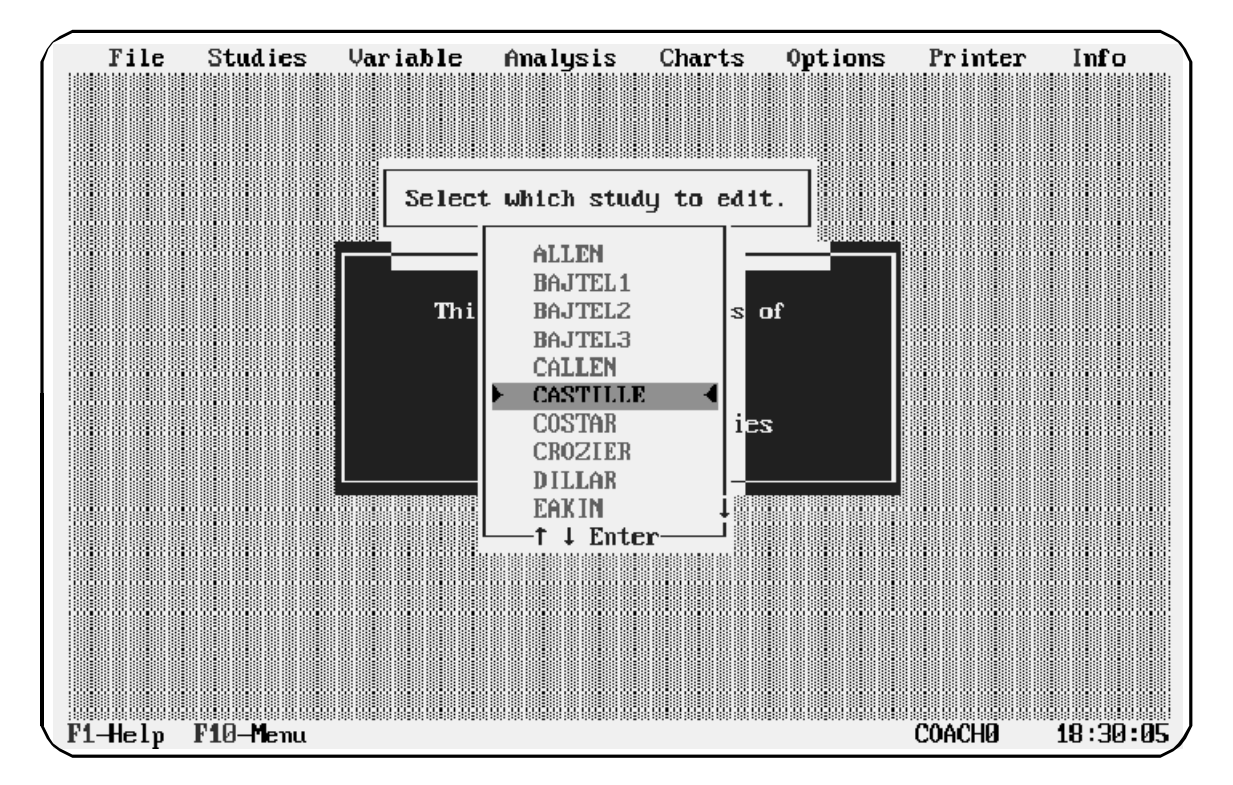

*Meta-Stat* displays this screen:

2. Highlight the study you want to edit, then press **Enter**.

*Meta-Stat* displays an editing screen. The study identifiers are shown at the top

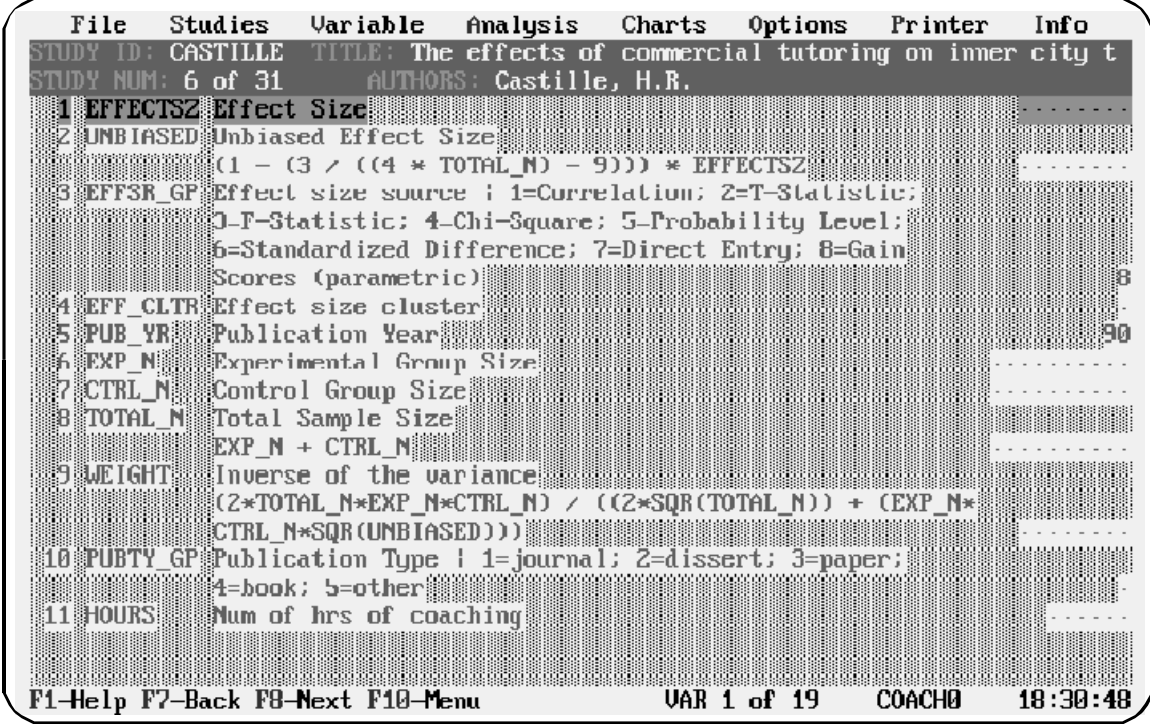

of the screen, followed by the variables and study data:

### **General Editing Tips**

To enter or edit data in a study, you can type directly at the cursor's location. In addition, you can use the following keys:

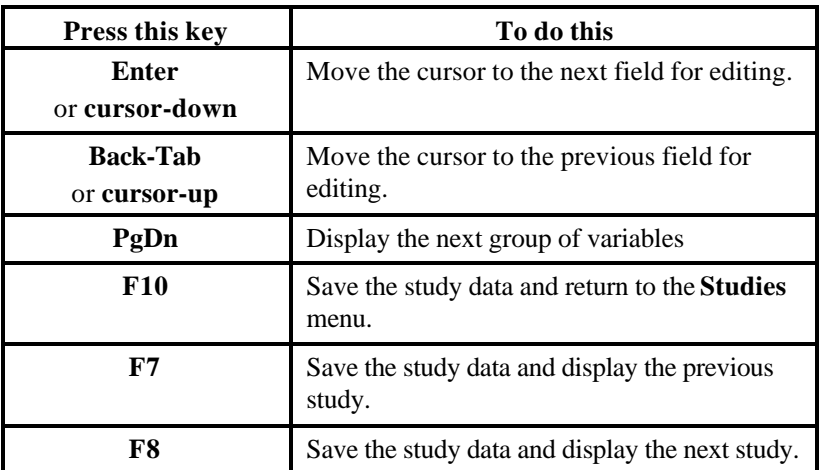

**F10** is the important key to remember. Press this key to save the data you have entered.

#### **Entering the Effect Size**

The first variable in effect-size meta-analysis is EFFECTSZ, the effect-size for a study. You can enter the effect size directly, by typing it directly into the EFFECTSZ field, or you can use an effect size calculator built into *Meta-Stat*.

Follow these steps to enter the effect size using the effect size calculator.

1. With the cursor in the EFFECTSZ field, press **Tab**.

*Meta-Stat* displays a screen on which you can select the source of the effect size:

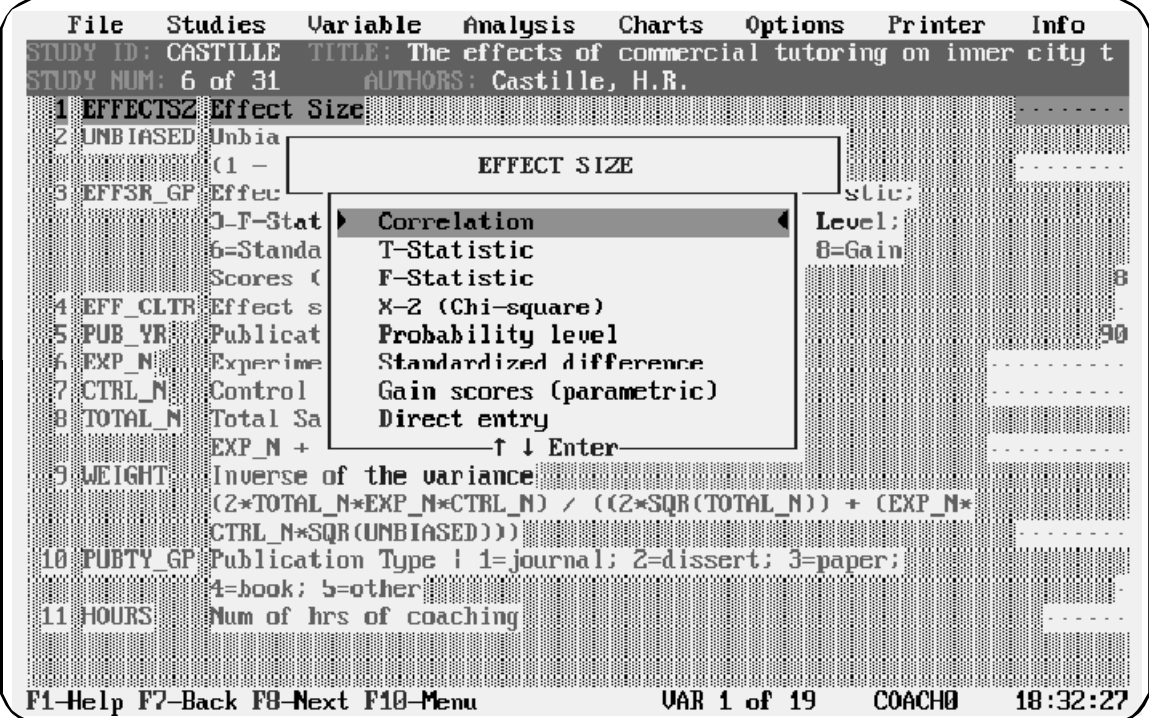

2. Use the cursor keys to highlight the effect-size source for this study, then press **Enter**.

*Meta-Stat* displays a screen where you can enter information about the source of the effect size. For example, if you want to calculate the effect size from the *F* Statistic reported in the study, *Meta-Stat* displays this screen:

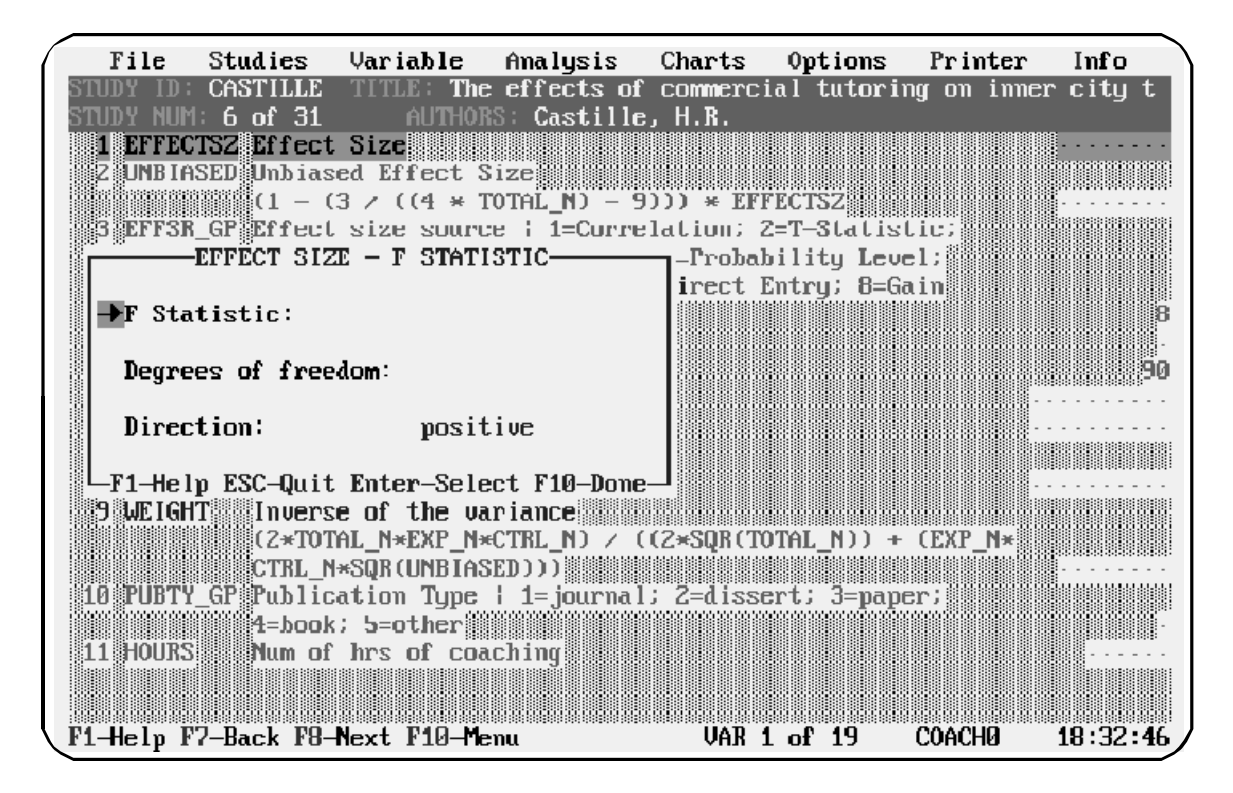

3. For each element of the source statistic, press **Enter** to display a window where you can enter needed information.

For example, with the cursor next to **F Statistic**, press **Enter** to display a window where you can enter the *F* Statistic:

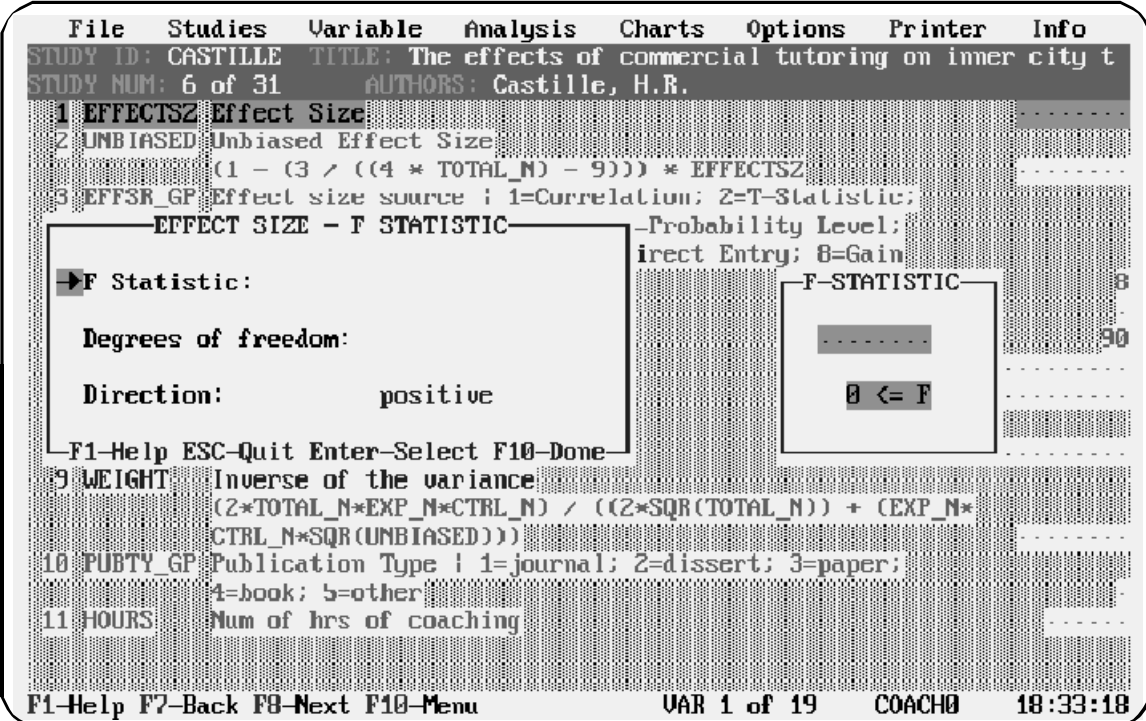

- 4. Use the same process to enter additional information. For example, referring to the *F* Statistic example shown above:
	- ! Press **cursor-down** to highlight **Degrees of freedom** for the denominator. (The degrees of freedom for the numerator is set to 1 as the conversion formula is only applicable when the *F* Statistic is calculated for two groups.)
	- ! Press **Enter**
	- ! Enter the denominator degrees of freedom in the window that *Meta-Stat* displays
	- ! Press **Enter** to close the window
	- ! **Direction** refers to whether the mean differences show a positive result (i.e., treatment group is greater that the control group) or vice versa.

#### **Working with Equations and Blocking Variables**

You cannot directly enter data for variables that have been defined as equations or

blocking variables. *Meta-Stat* calculates the values of these variables for you.

However, you can enter data for an equation if a component of the equation is missing. For example, if a study did not use control subjects, you can skip the CTRL\_N (control group size) variable. *Meta-Stat* then allows you to directly enter TOTAL\_N (total sample size), because one of the components of the TOTAL\_N equation is missing.

#### **Viewing Another Study During Data Entry**

While editing one study, it is often helpful to be able to view the contents of another study.

- 1. Select **Studies/view Another**
- 2. In the list that *Meta-Stat* displays, select the study you want to view by highlighting it and pressing **Enter**.

![](_page_10_Picture_78.jpeg)

*Meta-Stat* displays the second study below the first:

# **Entering Data for a Group of Variables**

As an alternative to entering data for all variables for a single study, you can enter data for a group of variables. You select the variables you want to work with, and *Meta-Stat* displays only those variables for each study. This allows for fast entry.

Follow these steps:

1. Select **Studies/edit Grp of vars**

*Meta-Stat* displays a list of variables.

2. Use the cursor keys to highlight each variable you want to work with, then press **Enter**.

In the following example, two variables have been selected:

![](_page_12_Figure_9.jpeg)

3. Press **F10** when you have finished selecting variables. *Meta-Stat* displays the variables for the first study in your meta-file:

![](_page_13_Picture_50.jpeg)

- 4. Use the normal editing features of *Meta-Stat* to enter or edit data for the variables.
- 5. Press **F8** and **F7** to display the next and previous studies, respectively.

# **Keeping Studies Sorted**

When you create a new study, *Meta-Stat* adds it as the last study in your metaanalysis. When you display a list of studies, or want to select a study to edit, *Meta-Stat* displays the studies in the order in which you created them.

To make it easier to find studies in your meta-analysis, you should periodically sort your studies. You can sort studies by:

! Study ID

If you used the author's last name as the variable ID, this sort order provides you with an alphabetical list of your studies.

! Variable values

For example, if you want to sort your studies chronologically, you could sort them according to the PUB\_YR variable. You can sort in ascending or descending order.

To change the sort order, or to keep studies sorted after you add new studies, follow these steps:

#### 1. Select **Studies/Sort**

*Meta-Stat* asks you to select the type of sort you want to perform:

![](_page_15_Figure_2.jpeg)

2. Highlight the type of sort you want to perform, then press **Enter**

If you are sorting by study IDs, *Meta-Stat* sorts your studies. If you are sorting by variable values, *Meta-Stat* asks you to select the variable to use:

![](_page_16_Figure_2.jpeg)

3. Highlight the variable you want to use to sort the studies, then press **Enter**.

*Meta-Stat* asks you to select a sort sequence:

![](_page_17_Figure_2.jpeg)

#### 4. Highlight **Ascending** or **Descending**, then press **Enter**.

*Meta-Stat* sorts your studies in the order you selected.

# **Displaying and Printing Study Data**

*Meta-Stat* provides a variety of ways to display and print data from your studies. (To find out about printing statistics and graphs, see the Chapters 6 and 7.)

### **Displaying a List of Studies**

From within *Meta-Stat*, you can quickly display a list of studies.

![](_page_18_Figure_6.jpeg)

Use **Studies/view Reference** to display the list:

### **Printing Studies**

You can print all information you have entered for a single study. Follow these steps:

1. Use **Printer/Destination**, if necessary, to select where you want to

send the printed information. See Chapter 2 for more information about this menu option.

#### 2. Select **File/Print Reports**.

*Meta-Stat* prompts you to select what you want to print:

![](_page_19_Figure_5.jpeg)

3. Select **One Study** to print a single study. Select **Entire Database** to print all studies in the meta-analysis.

If you selected **One Study**, *Meta-Stat* prompts you to select the study you want to print:

![](_page_20_Figure_2.jpeg)

4. If you are printing a single study, highlight the study you want to print and press **Enter**.

*Meta-Stat* prints the studies you selected:

![](_page_21_Picture_162.jpeg)

#### **Viewing Data for Selected Variables**

If you want to review quickly only some variables for your studies, you can select the variables you want to see rather than viewing study data for all variables. Follow these steps:

1. Select **Studies/View Variables**.

*Meta-Stat* asks you to identify the variables you want to view.

2. Move the highlight to each variable you want to view and press **Enter**. If

you select a variable by mistake, press **Enter** a second time to deselect it.

![](_page_22_Figure_3.jpeg)

In the following example, three variables have been selected:

3. Press **F10** to display the variables for each study:

![](_page_23_Picture_14.jpeg)

### **Printing Data for Selected Variables**

You can print study data for only selected variables. Follow these steps:

- 1. Use **Printer/Destination**, if necessary, to select where you want to send the printed information. See Chapter 2 for more information about this menu option.
- 2. Select **File/Print Reports**.

![](_page_24_Figure_6.jpeg)

*Meta-Stat* prompts you to select what you want to print:

#### 3. Select **Data for a Variable**.

*Meta-Stat* prompts you to identify the variables you want to print:

![](_page_25_Figure_2.jpeg)

4. Highlight each variable you want to print and press **Enter**.

If you select a variable by mistake, press **Enter** a second time to deselect it.

5. Press **F10** to print the variables. In the following example, the EFFECTSZ variable has been printed:

![](_page_26_Picture_72.jpeg)

# **Copying a Study**

You might want to copy a study to:

- ! Place a copy of the study on diskette for safekeeping
- ! Experiment with the study

You can experiment with the copy rather than the original.

! Add a study to your meta-analysis that is similar to an existing study

You can copy the study and make changes to the copy.

To copy a study, follow these steps:

1. Select **Studies/Copy**

*Meta-Stat* asks which study you want to copy:

![](_page_27_Figure_12.jpeg)

2. Highlight the study you want to copy and press **Enter**.

*Meta-Stat* asks for the new name of the study.

3. Use **Ins**, **Del**, and other editing keys to change the name of the copy. In the following example, a study named CASTILLE is being copied to a study named CASTILL2:

![](_page_28_Figure_4.jpeg)

4. Press **Enter** to copy the study.

# **Deleting a Study**

If you no longer need a study, you can delete it. Follow these steps:

#### 1. Select **Studies/Delete**.

*Meta-Stat* asks you to identify the study:

![](_page_29_Figure_6.jpeg)

2. Highlight the study you want to delete and press **Enter**.

*Meta-Stat* asks you to confirm.

3. Press **Y** to confirm the deletion or **N** to cancel.